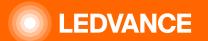

# HUMAN CENTRIC LIGHTING BIOLUX G2

## INSTALLATION GUIDE

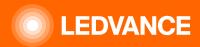

# LEDVANCE BIOLUX – Human Centric Lighting System setup

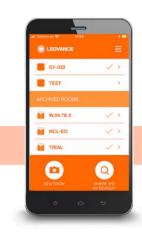

#### **COMMISSIONING:**

fast and simple via Smart phone App and QR Code

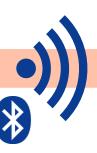

#### **INSTALLATION:**

pragmatic and fast thanks to wireless technology (via zigbee)

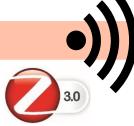

## FUNCTIONALITY:

no registration or cloud access needed

#### **CONTROL**:

intuitively via unique Control Unit and pre-programmed lighting scenes

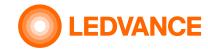

## BIOLUX HCL CONTROL UNIT

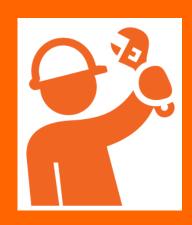

### **Content of packaging box**

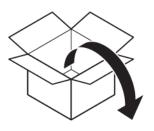

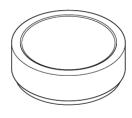

Control unit

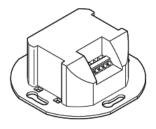

Control unit power supply

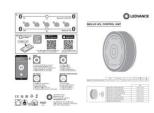

User Instruction

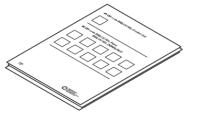

QR code leaflet

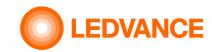

## BIOLUX HCL Luminaires

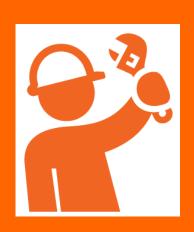

## **Content of packaging box**

**BIOLUX HCL PANEL 600 ZIGBEE** 

**BIOLUX HCL PANEL 625 ZIGBEE** 

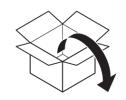

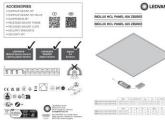

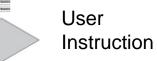

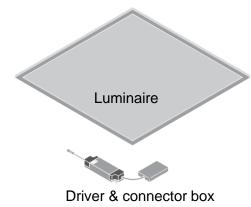

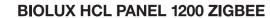

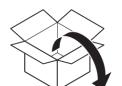

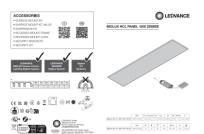

User Instruction

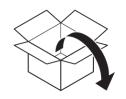

**BIOLUX HCL DOWNLIGHT DN150 ZIGBEE** 

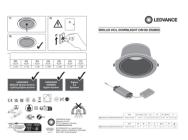

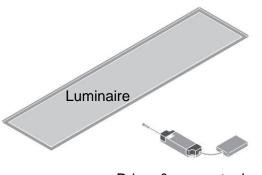

Driver & connector box

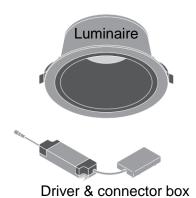

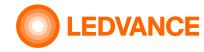

## BIOLUX HCL LED Strip Kit

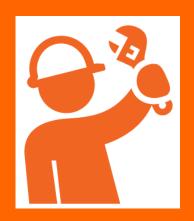

### **Content of packaging box**

LEDVANCE

#### **BIOLUX HCL LED STRIP ZB KIT**

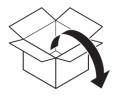

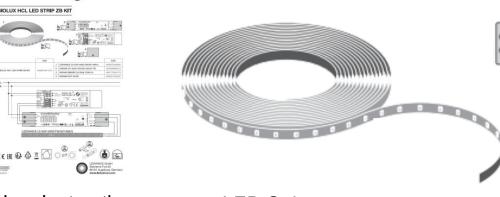

**User Instruction** 

LED Strip
Tunable White

#### DALI Tunable White driver

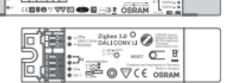

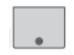

Zigbee to DALI converter

Endcap for converter

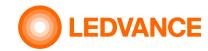

VIVARES ZB
Occupancy Sensor

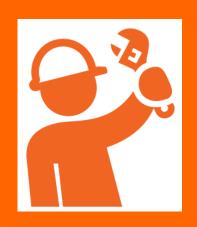

### **Content of packaging box**

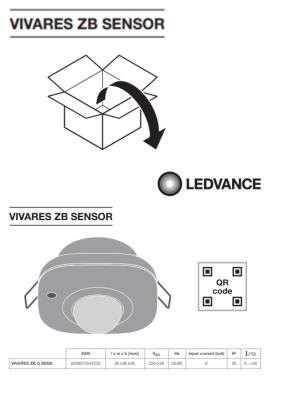

**User Instruction** 

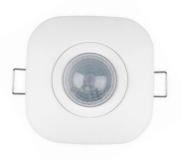

Sensor

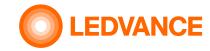

### BIOLUX HCL System

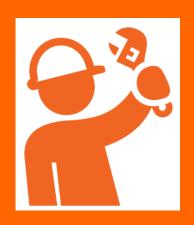

### **General information**

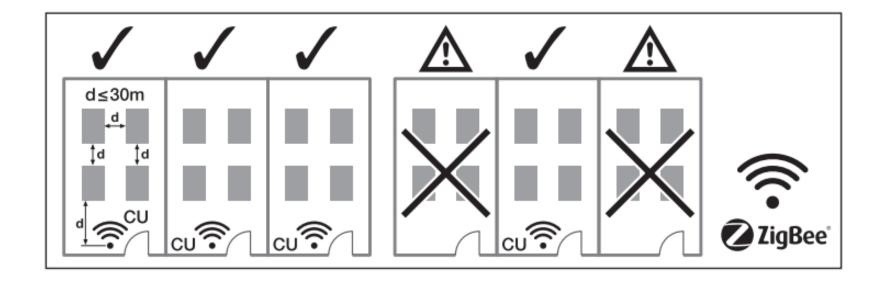

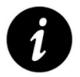

One Control Unit for luminaires in one room.

Max free air distance from Control Unit to first luminaire: 30m

Max free air distance from luminaire to luminaire: 30m

Max number of devices (luminaires, sensors, led strip kits) in one system: 48 pcs

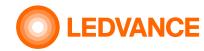

### BIOLUX HCL System

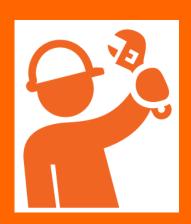

# Wiring diagram Option 1

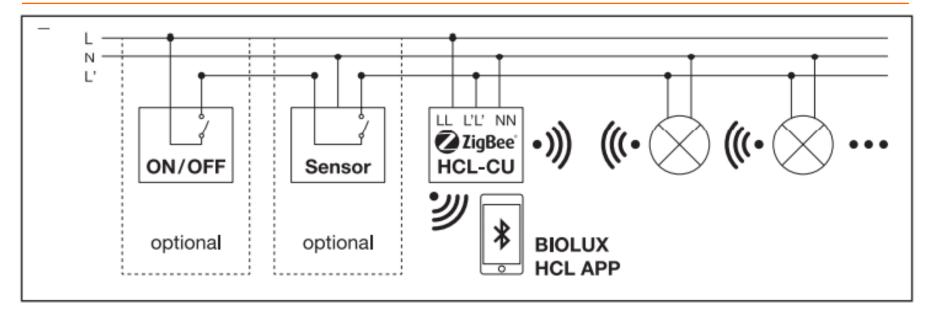

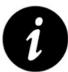

The Control Unit shall be permantly connected to 230V (L, N). Otherwise it can take up to 10min before the Zigbee system network is stable working.

If a switching sensor (optional) or a switch (optional) is used, L' needs to be set to 230V (connected to L) via the switch or the switching sensor. Then L' will be switched on and off together with the luminaires. When L' is not connected to L, the Control Unit goes in a sleep mode.

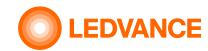

### BIOLUX HCL System

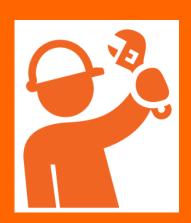

# Wiring diagram Option 2

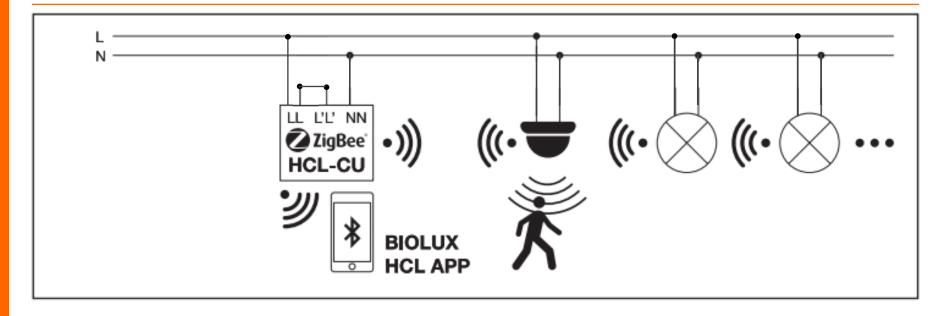

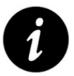

The Control Unit shall be permantly connected to 230V (L, N). Otherwise it can take up to 10min before the Zigbee system network is working stable.

In case that no switching sensor and no switch is used, L' needs to be set as well to 230V (L and L' connected) permanently. When L' is not connected to L, the Control Unit goes in a sleep mode.

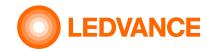

### BIOLUX HCL System

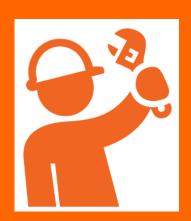

# Wiring diagram Option 3

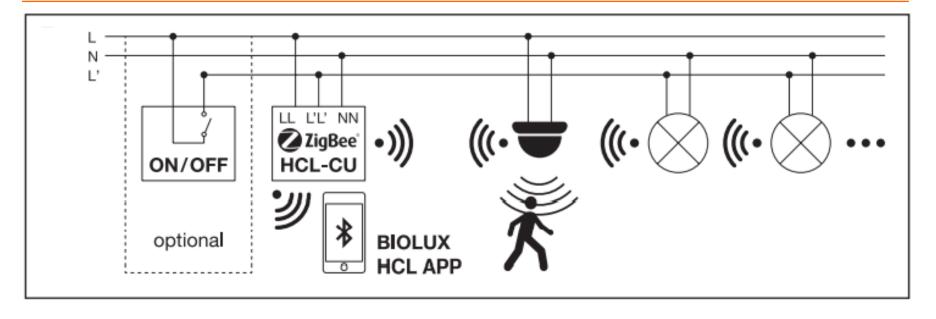

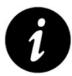

The Control Unit shall be permantly connected to 230V (L, N). Otherwise it can take up to 10min before the Zigbee system network is stable working.

If a switch is used in addition to the wireless sensor, L' needs to be set as well to 230V via the switch. Then L' can be switched on and off together with the luminaires.

When L' is off, the Control Unit goes in sleep mode, but remains powered.

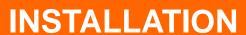

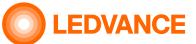

## BIOLUX HCL

**CONTROL UNIT** 

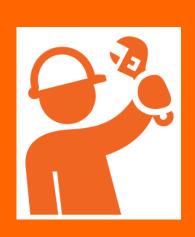

### Required for the installation

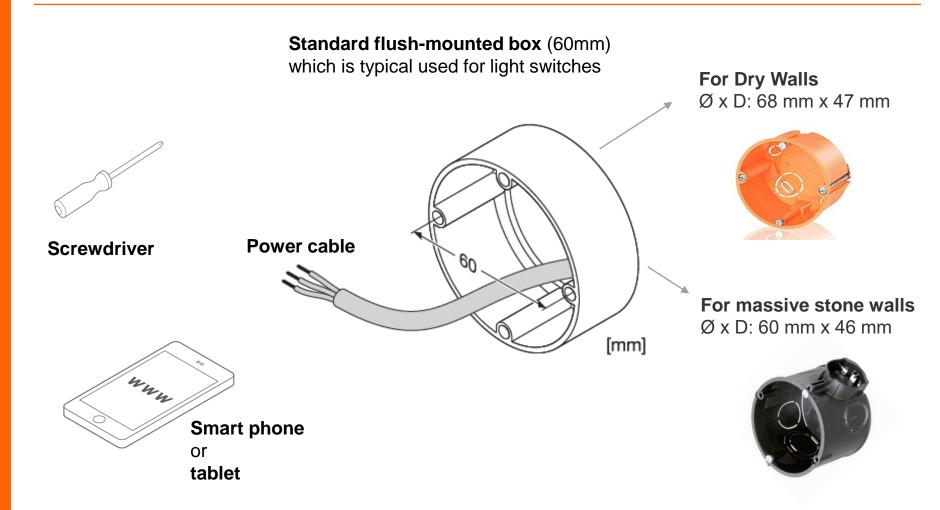

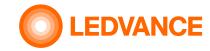

## **BIOLUX HCL Control Unit**

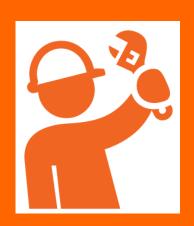

### Installation of flush mounting box

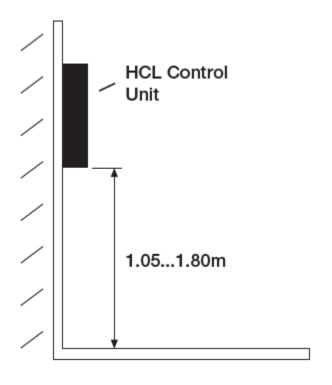

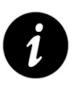

For ergonomic reasons installation height should be between 1.05 and 1.80 m

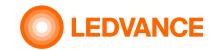

### BIOLUX HCL System

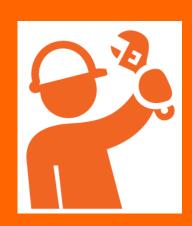

## **BIOLUX HCL System**

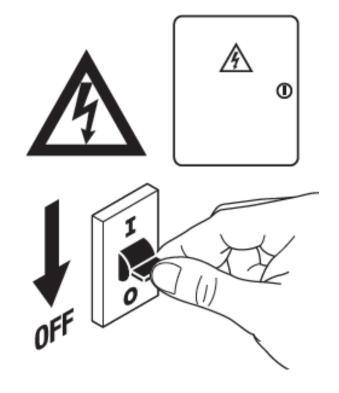

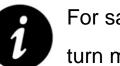

For safety reasons make sure to turn mains off before installation

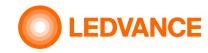

## BIOLUX HCL Control Unit

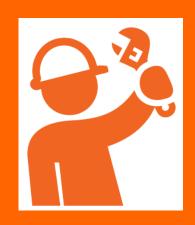

### **Installation of Control Unit in a flush-mount box**

**1.** Electrical connection of HCL Control Unit – see also wiring diagrams

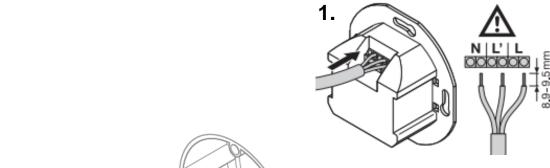

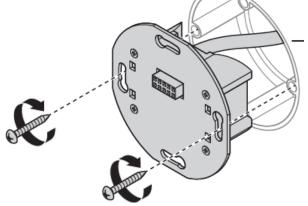

2. Fix HCL power supply in flush-mount box

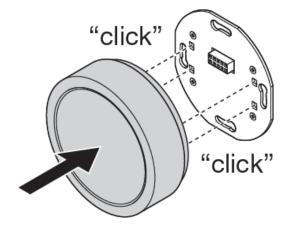

**3**. Click the HCL Control Unit into the HCL power supply

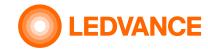

## BIOLUX HCL products

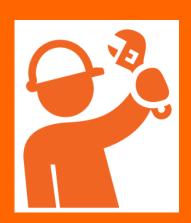

### **QR** code handling

Take QR codes from the BIOLUX HCL products and stick them on the QR code leaflet.

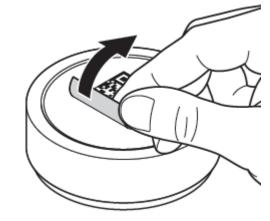

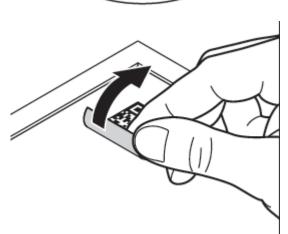

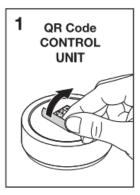

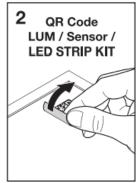

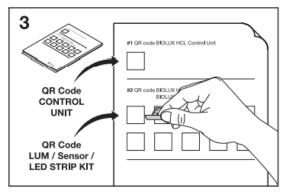

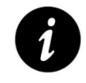

The QR code leaflet is for the later connection between the HCL products required.

If QR codes on the leaflet are linked to the floorplan of the installation area, the position of each HCL product in the installation can be easier identified in case of modifications or maintenance.

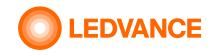

### BIOLUX HCL LUMINAIRES

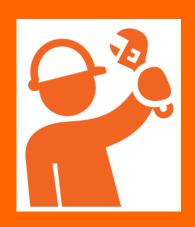

### **Panel luminaire**

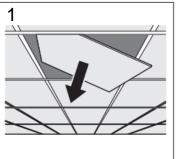

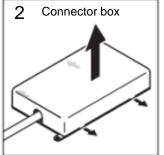

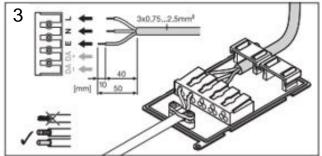

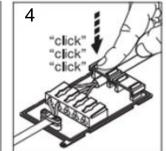

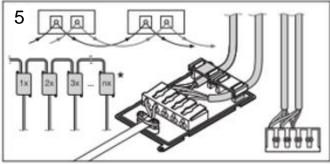

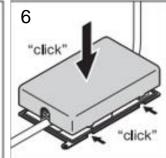

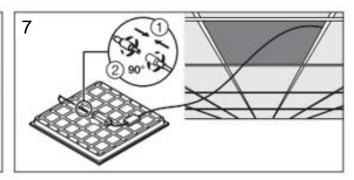

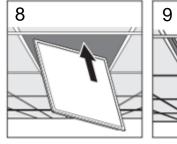

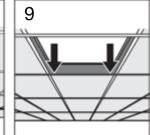

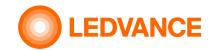

### BIOLUX HCL LUMINAIRES

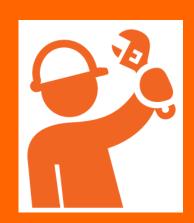

## **Downlight**

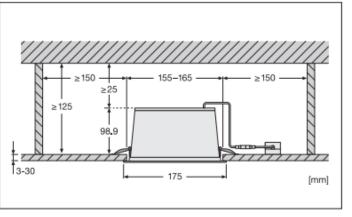

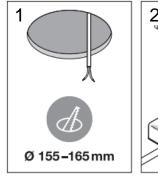

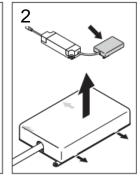

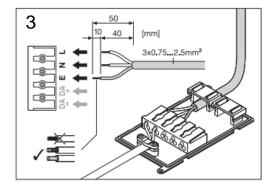

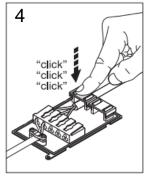

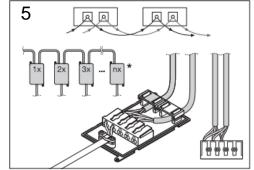

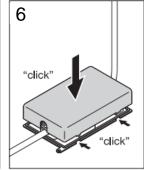

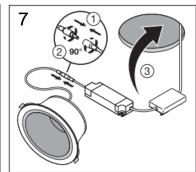

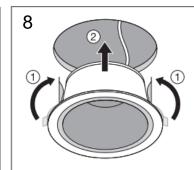

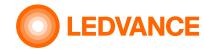

## BIOLUX HCL LED Strip Kit

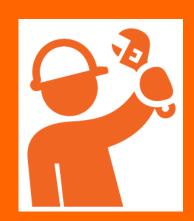

### **HCL LED Strip Kit wiring diagram**

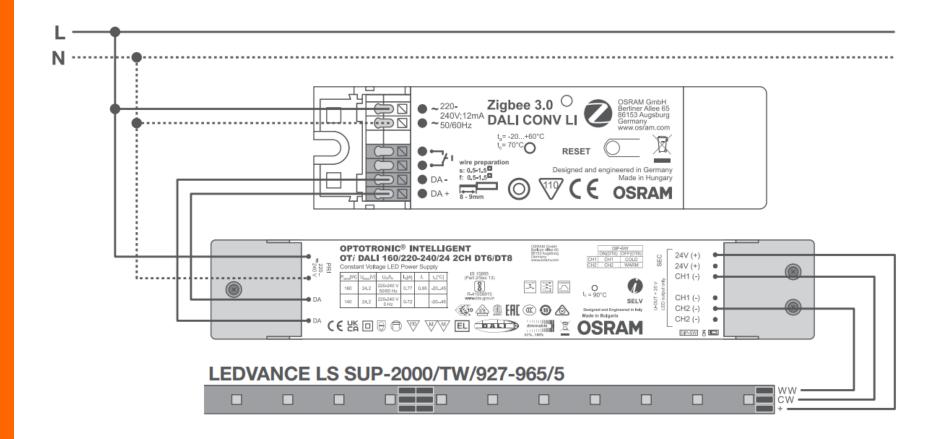

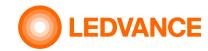

VIVARES Zigbee Occupancy Sensor

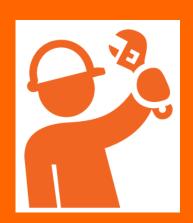

### **Occupancy Sensor**

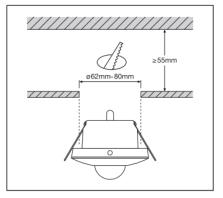

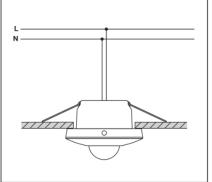

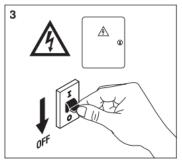

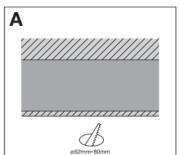

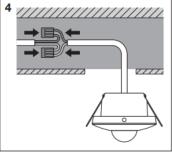

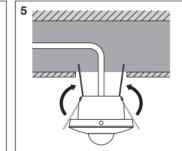

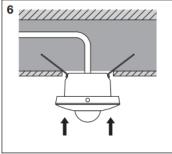

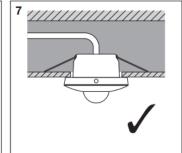

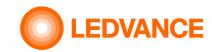

### BIOLUX HCL System

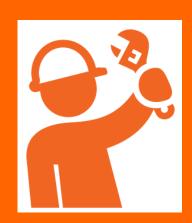

### **Installation finished**

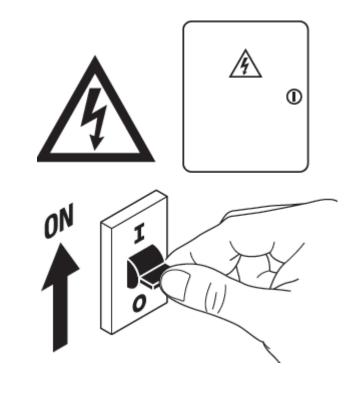

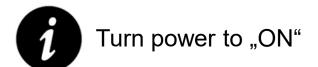

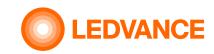

### System setup

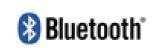

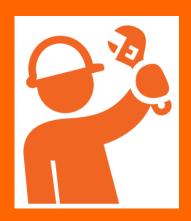

# Wireless connection of installed HCL products via BIOLUX App

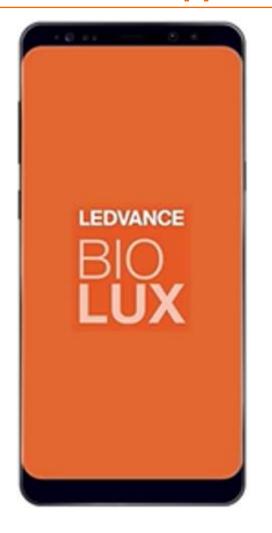

The purpose of the App is to join (wirelessly connect) the installed HCL products (luminaires, sensors, led strips) to the HCL Control Unit

- Download the BIOLUX APP on your mobile device (Smartphone or Tablet)
- 2. Start the App
- 3. Follow the instructions

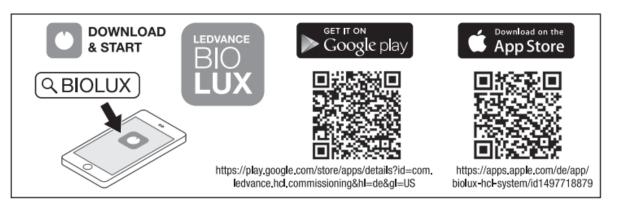

via BIOLUX app

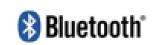

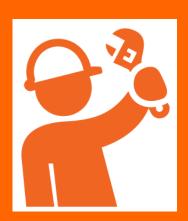

Select the "UNCOMMISSIONED" Control Unit, Create a new room and provide a room name.

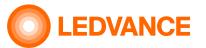

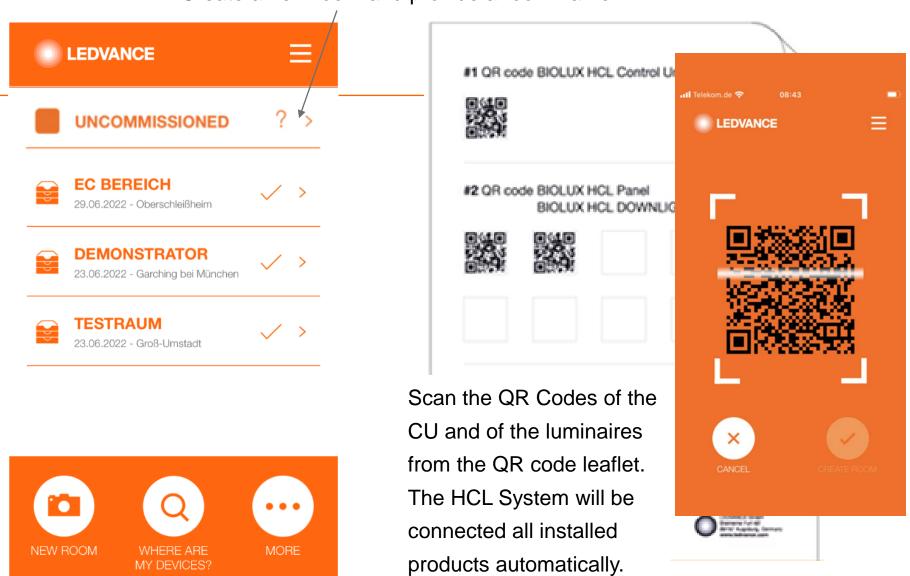

### via BIOLUX app

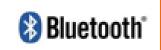

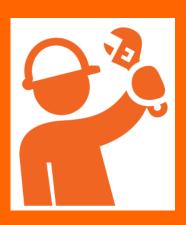

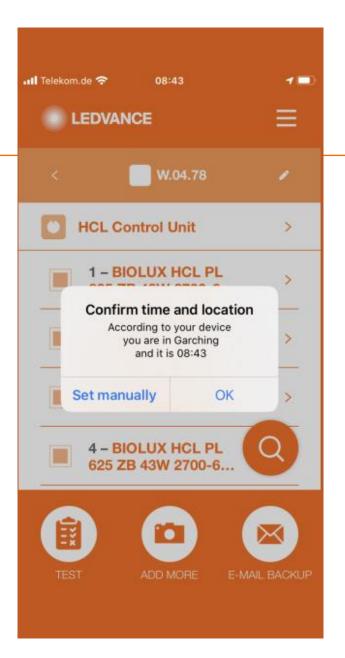

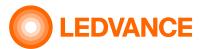

No manual programming is required:

Location and time is automatically transferred from the mobile to the Control Unit via the BIOLUX HCL app.

You need to allow using the GPS data of the mobile to the app. Or enter the location manually.

Internet connection is required to get the local map.

After the commissioning,

The artificial light will change according to natural light at the place where the BIOLUX system is installed.

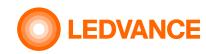

### via BIOLUX app

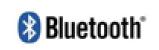

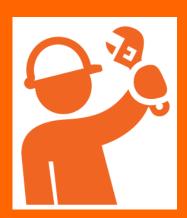

# Connection of installed HCL products via BIOLUX App

Product is in joining process

Product is connected with the Control Unit

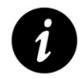

LEDVANCE W.04.78 **HCL Control Unit** 1 - BIOLUX HCL PL 625 ZB 43W 2700-6... 2 - BIOLUX HCL PL 625 ZB 43W 2700-6... 3 - BIOLUX HCL PL 625 ZB 43W 2700-6... 4 - BIOLUX HCL PL 625 ZB 43W 2700-6...

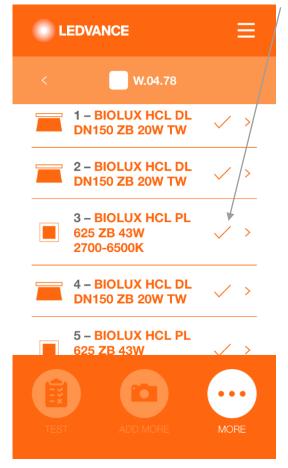

The system creates a ZigBee network between the installed HCL products.

Luminaires are briefly flashing four times when the connection is established.

After all luminaires have connected, the system is ready.

The HCL system is now completly installed and ready to use.

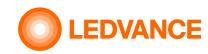

## BIOLUX HCL Control Unit

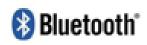

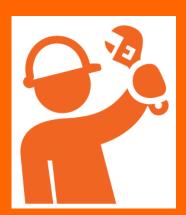

### **Information**

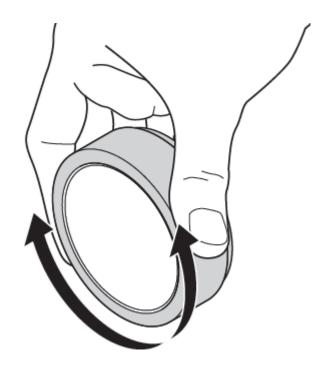

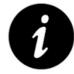

After the first installation and when the CU was powered off it can take up-to 10min before a stable Zigbee network is available.

After the installation is done, the CU should always remain powered in order to avoid the waiting time before the network is established.

Steady state power consumption is less than 0,5W.

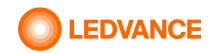

## **Bluetooth** connection

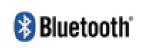

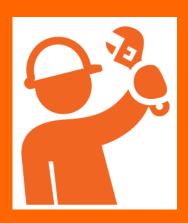

### **Information**

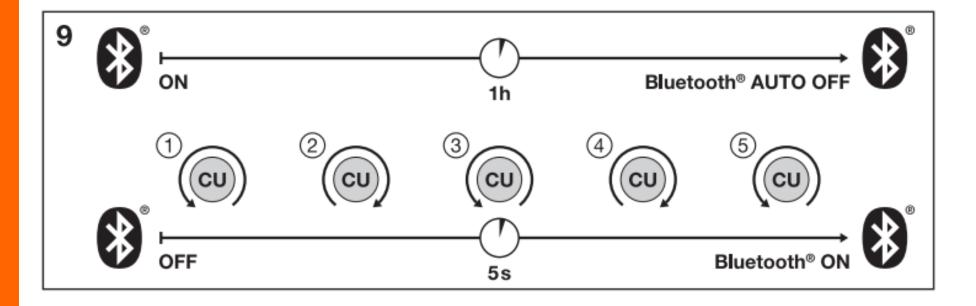

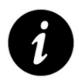

The bluetooth conncetion is switched off, if the App on the mobile phone was not connected with the Control Unit for about 60min.

For reactivation of the bluetooth connection the Control Unit must be rotated 5 times to left and right hand side.

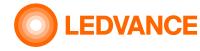

### Setup

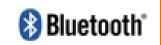

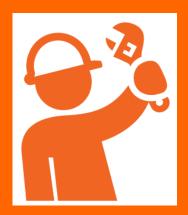

# **BIOLUX HCL App Further App functions**

#### **DEMO**

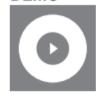

- Vorführung der NATURAL HCL Lichtszene
- @ Demo of NATURAL HCL lighting scene
- Démonstration NATURAL HCL scène lumineuse
- Il riportare NATURAL HCL scena di luce
- Adelantar NATURAL HCL escena de luz

#### **OFF SETUP**

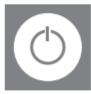

- Einstellung der Ein-/Ausfunktion
- @ On/off function settings
- F Réglage de la marche/arrèt
- Impostazione della funzione on/off
- Configuración de la función de encendido/apagado

#### **TIMETABLE**

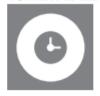

- Zeitplaneinstellung
- Timetable settings
- Réglage du calendrier
- Impostazione del programma
- Configuración de la programación

#### SENSOR CONFIGURATION

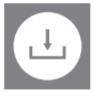

- Sensoreinstellung
- Sensor configuration settings
- © Configuration du capteur
- Configurazione del sensore
- Configuración del sensor

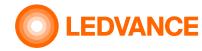

and indicates the Demo.

rotate on the CU

To stop earlier, tab on "<" (back) or

### **SET UP**

#### **Demo Mode**

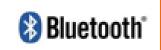

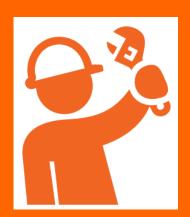

# BIOLUX HCL App Demo Mode simulates a day in two minutes in NATURAL mode

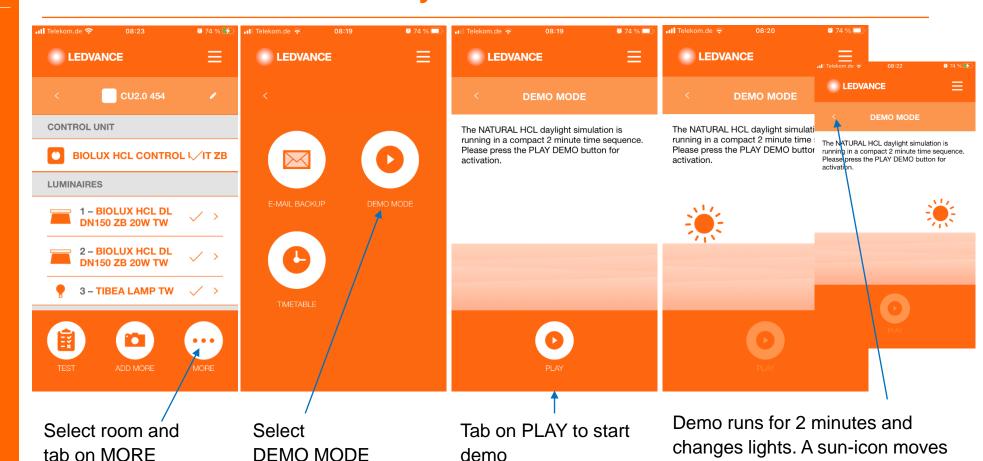

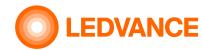

#### **Timetable**

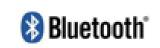

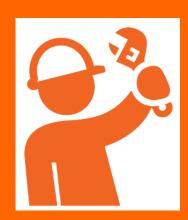

# BIOLUX HCL App TIMETABLE functions / selecting and creating timetables

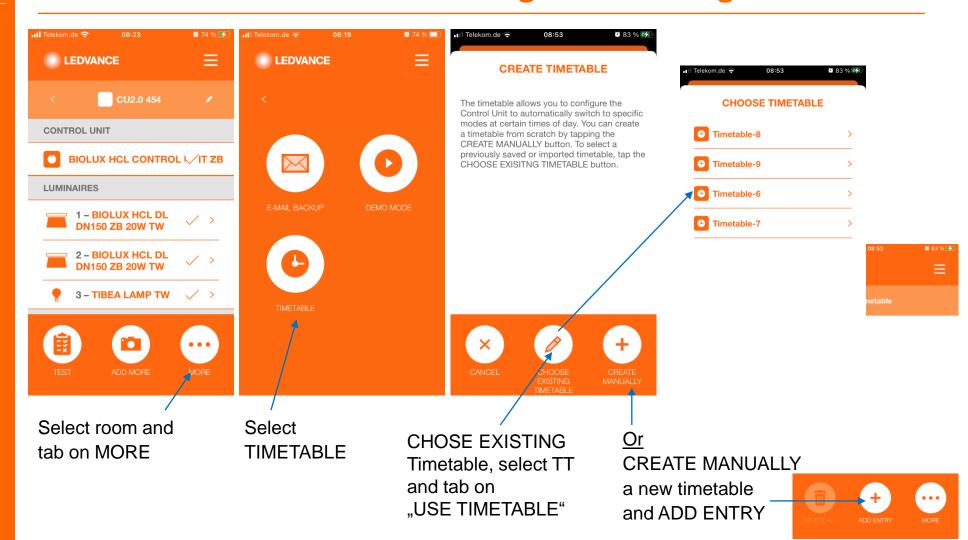

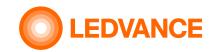

#### **Timetable**

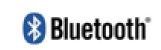

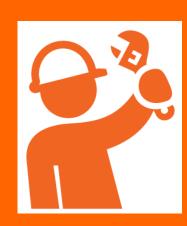

# BIOLUX HCL App TIMETABLE TT functions (select and create TT - continued)

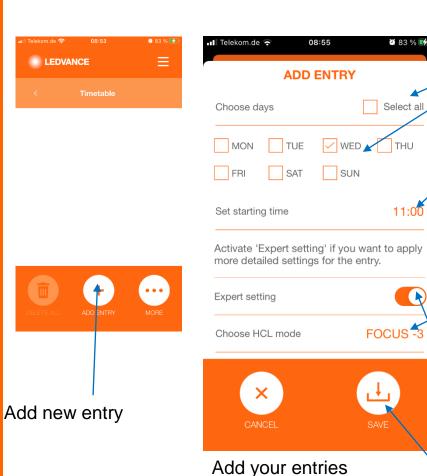

Select one, or more, or all days

Set the starting time the setting will persist until the next event is set or until the user rotates the CU

Select the mode
OFF, RELAX ... BOOST
If required enable
Expert setting
and select submode
(-3...0...+3)

Tab SAVE

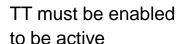

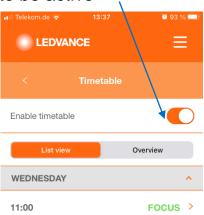

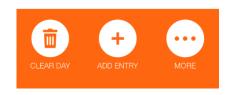

The saved setting will be shown in the list view.

**Continue with next entry** 

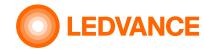

#### **Timetable**

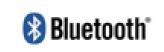

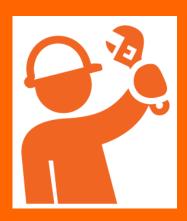

# BIOLUX HCL App TIMETABLE TT functions (deleting entries)

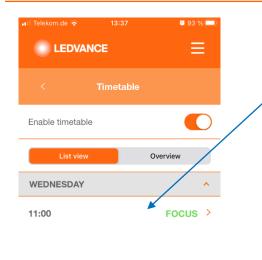

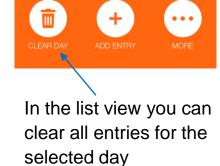

Or tab on an entry to select it.

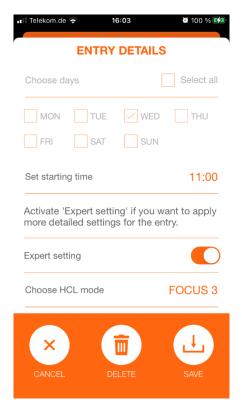

You can delete this entry or modify it and SAVE

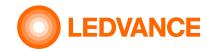

#### **Timetable**

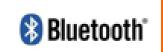

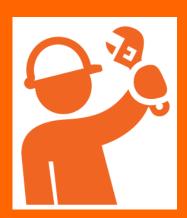

# BIOLUX HCL App TIMETABLE TT functions (deleting

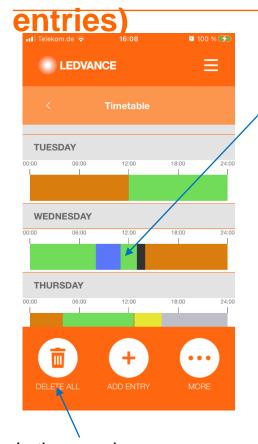

In the overview you can delete all entries for all days (complete TT)

Or tab on an entry to open it.

| ENTRY DE                                                               | IAILO                          |
|------------------------------------------------------------------------|--------------------------------|
| Choose days                                                            | Select a                       |
| MON TUE                                                                | WED THU                        |
| FRI SAT                                                                | SUN                            |
|                                                                        |                                |
|                                                                        |                                |
|                                                                        | you want to appl               |
| Activate 'Expert setting' if more detailed settings for                | you want to appl               |
| Activate 'Expert setting' if more detailed settings for Expert setting | you want to appl<br>the entry. |
| Activate 'Expert setting' if more detailed settings for Expert setting | you want to appl<br>the entry. |

You can delete this entry or modify it and SAVE

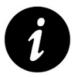

- A timetable entry defines the starting time for a new setting (mode)
- The CU changes slowly from the current setting to the new setting at the defined time.
- The new setting will be active until a future timetable event changes the light again
  Or until the user rotates on the CU to define a new setting.
- User interactions have always priority.

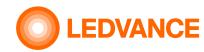

#### **Timetable**

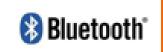

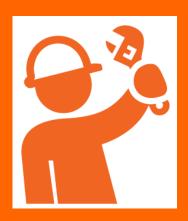

# BIOLUX HCL App TIMETABLE TT functions (saving/deleting timetables)

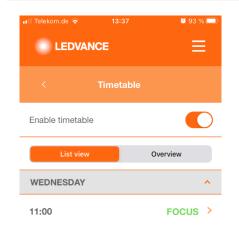

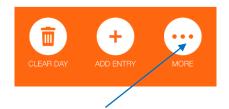

In the list view and in the overview you can click on MORE to open further options for the timetable

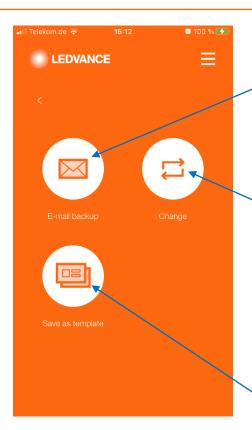

The current settings can be saved as csv-file and sent by email for future use (see editing csv-files)

A saved timetable can be loaded in the CU for use.

Tab Change, select TT and tab "Use timetable".

The active TT is lost, when not saved as template before

The current settings can be saved as template for future use

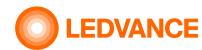

#### **Timetable**

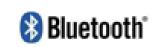

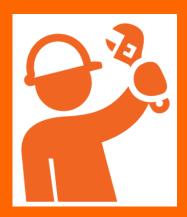

# BIOLUX HCL App TIMETABLE functions (saving/deleting timetable-templates)

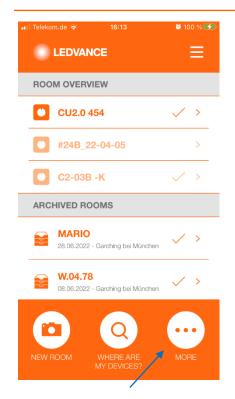

In the room overview you can tab on MORE to open further options for the timetable

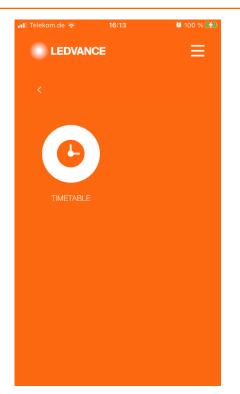

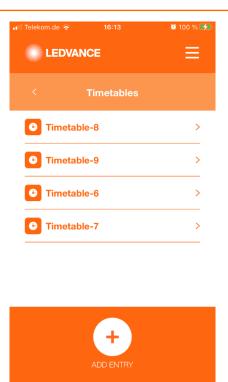

- Select a timetable to view or edit it and overwrite the template without loading it to the Control Unit.
  - This needs to be done after selecting a room.
- Wipe a timetable to the left to delete the whole template. The active timetable in the CU remains.

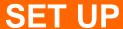

#### **Timetable**

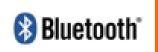

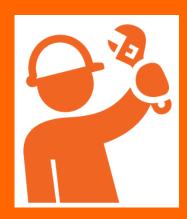

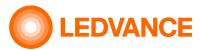

Timetable-9.csv

Timetable-9

# BIOLUX HCL App TIMETABLE TT functions (editing and sharing csv-files)

In the room overview you can tab on MORE to open further options for the timetable and then tab on Email backup to send the timetable as email text and as csv-file to an email account. The email recipient can open and edit the csv-file, add new entries, modify or delete existing entries and save as csv-file.

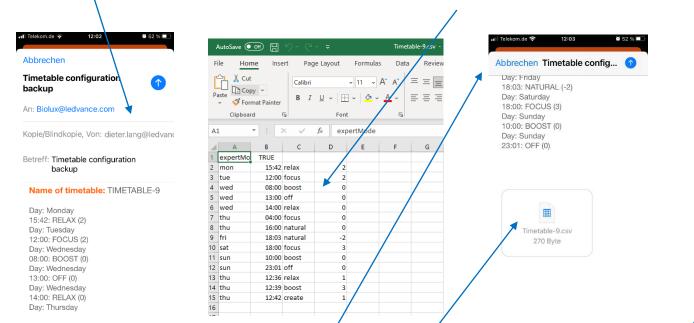

Send the csv-file to an email account which can be opened on the mobile having the BIOLUX app installed. Open the recieved email on your mobile, select the csv-file and share it with the BIOLUX app. Save the timetable, select the room for which it shall be used and open the saved timetable.

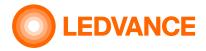

## **Sensor** configuration

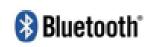

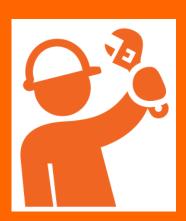

# **BIOLUX HCL App Further App functions (Zigbee Sensor Setup and configuration)**

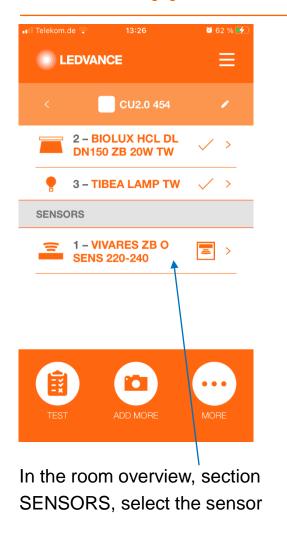

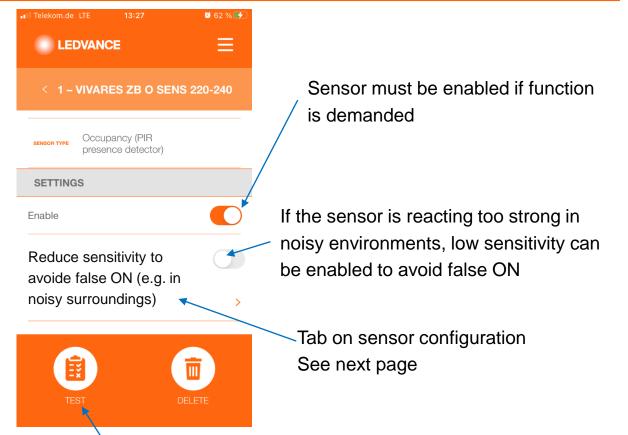

Tabbing on TEST lets a red light on the sensor flash for 15 seconds to indicate that the sensor is in the Zigbee-network

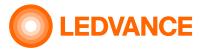

## **Sensor** configuration

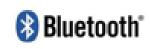

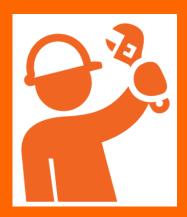

# **BIOLUX HCL App Further App functions (Zigbee Sensor Setup and configuration)**

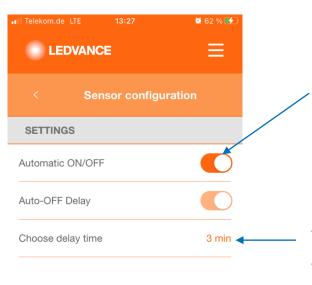

Enable automatic ON/OFF for standard sensor behavior,
Turn ON, if presense is detected, turn OFF if no presense detected.
When disabled, the sensor will only turn OFF the lights when no
presense is detected. Turning on needs to be done manually, by
rotation of the Control Unit

The sensor delay time defines after what time the sensor turns the lights OFF, when no presense was detected during this time.

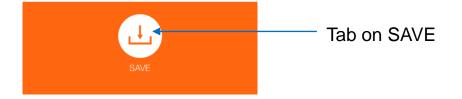

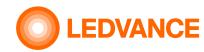

### Off setup

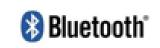

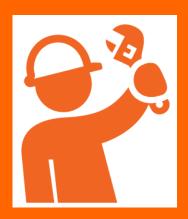

# **BIOLUX HCL App Further App functions**

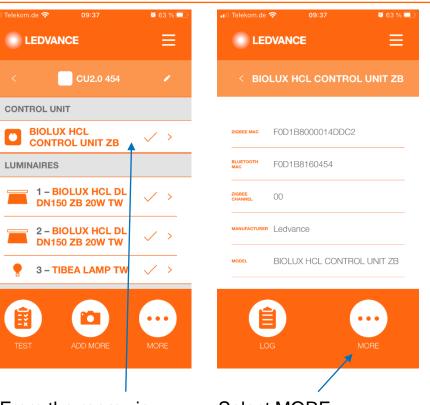

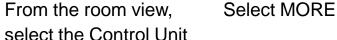

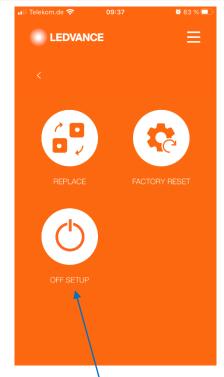

Select OFF SETUP

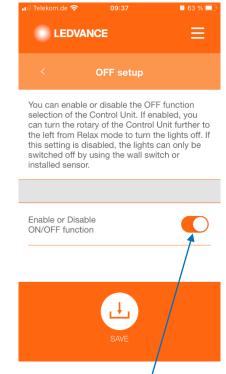

Enable (slider to the right hand side) or Disable the manual OFF and tab on SAVE

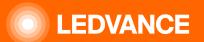

# THANK YOU